ㅣ라이브챗 설정ㅣ

라이브챗은 여러분의 홈페이지 발생하는 고객들의 텍스트 문의를 처리할 수 있는 곳입니다. 고객 의 텍스트 문의를 담당자의 메신저 신규 창에 로딩이 되고 상담 직원은 고객의 문의를 메신저 창 에서 해결할 수 있습니다.

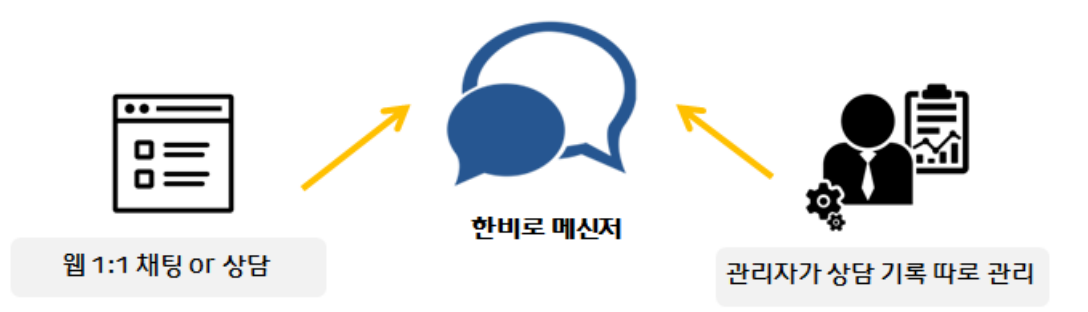

실시간으로 이뤄지는 고객의 문의에 대한 응답을 빠르게 해결해보세요.

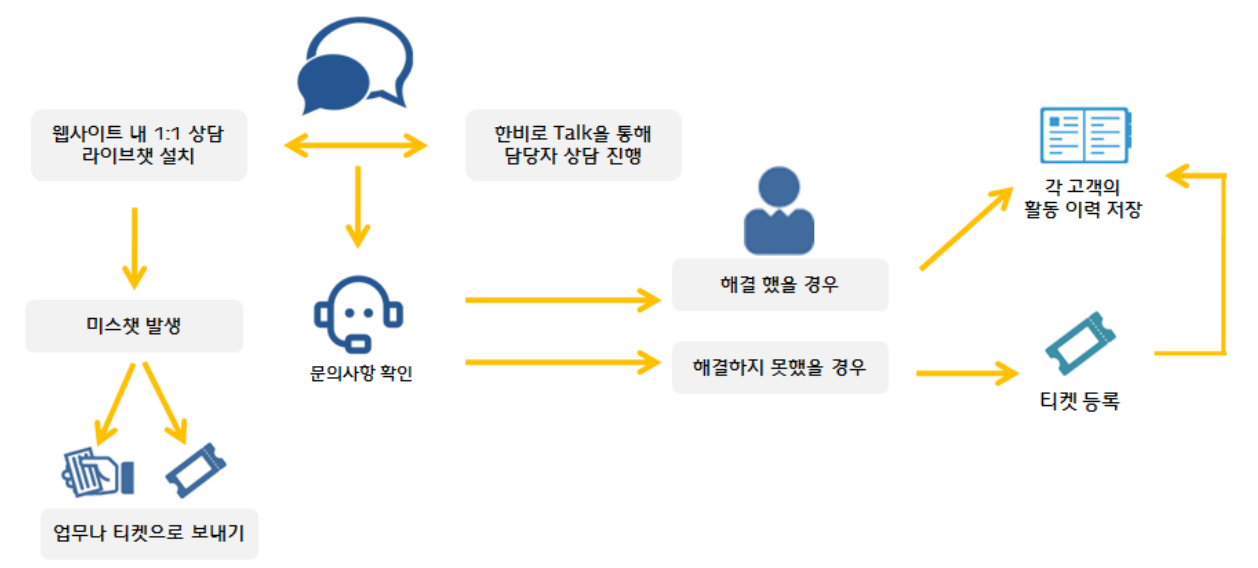

\*한비로 CRM을 사용할 경우 한비로 메신저를 무료로 제공합니다.

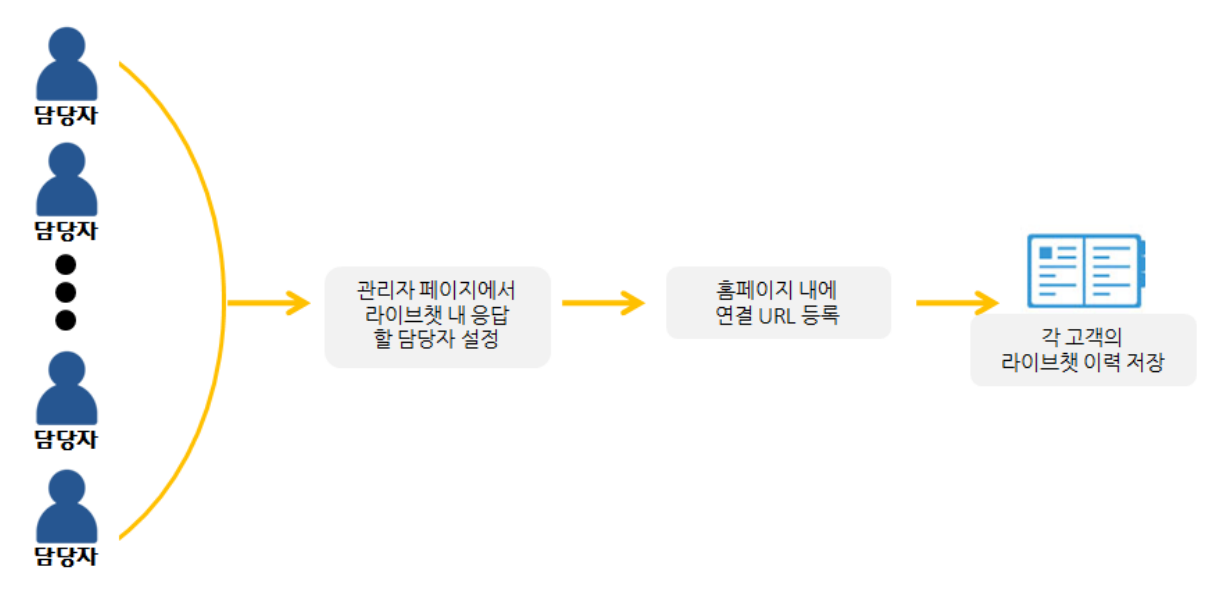

\* CRM 유저로 등록된 유저는 한비로 메신저가 제공됩니다.

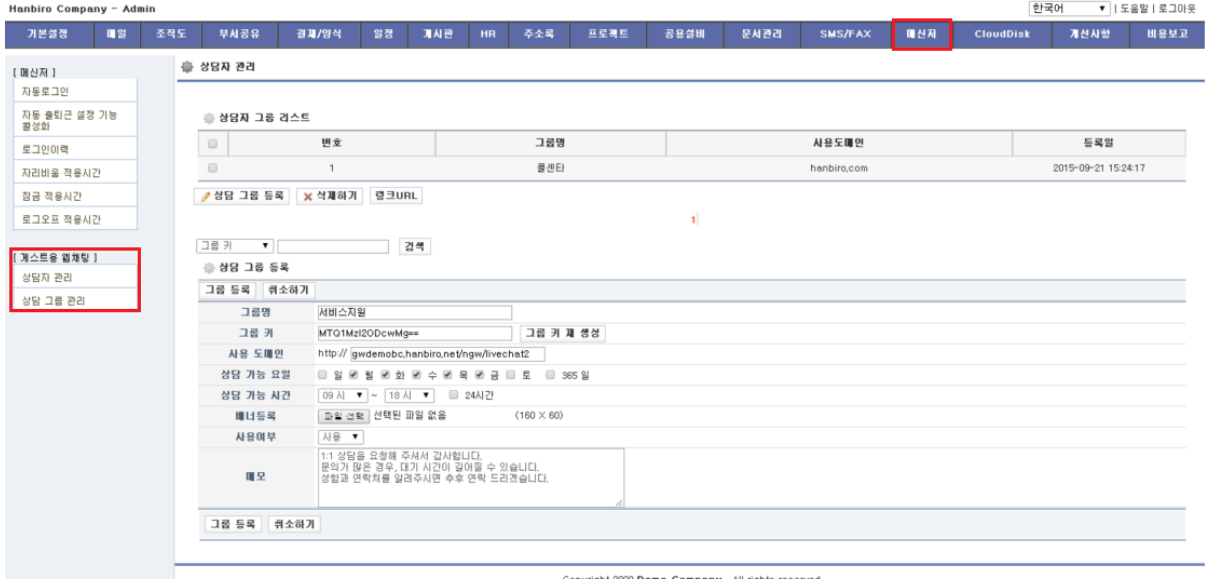

1. Postmaster로 접속하여 메신저 > 게스트용 웹 채팅 > 상담그룹관리를 클릭합니다.

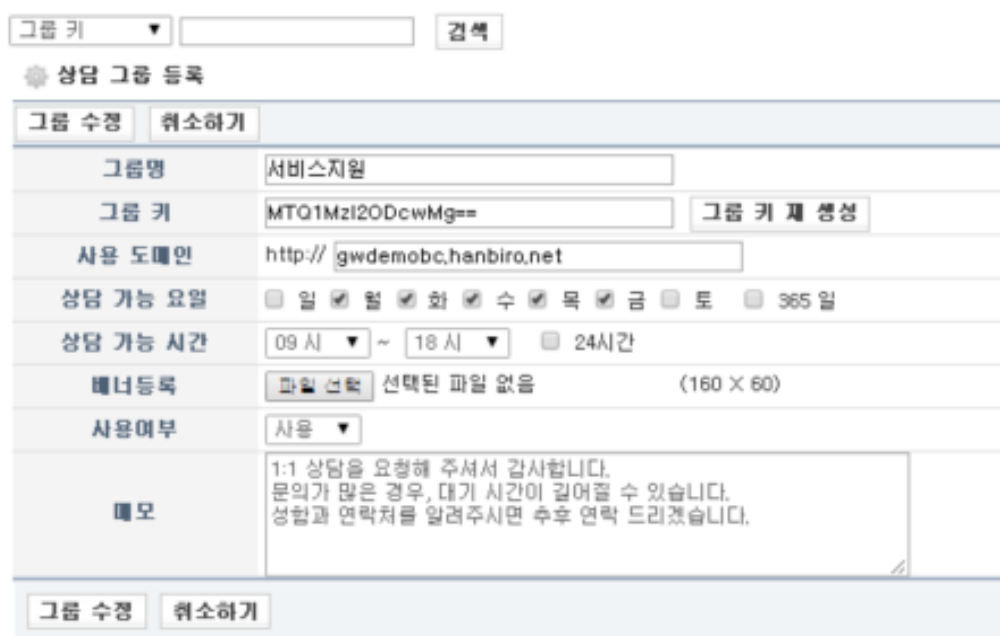

## 2. 각 항목에 맞는 내용을 입력합니다.

그룹명 : 상담 채팅 그룹의 이름을 기입합니다. 그룹키 : 그룹의 고유 값을 설정합니다\_그룹키 재생성을 클릭하면 자동으로 생성됩니다. 사용도메인 : 여러분의 홈페이지 url을 기입하면 됩니다. 상담가능요일 : 상담이 가능한 요일을 선택합니다. 상담가능시간 : 상담이 가능한 시간을 선택합니다. 메모 : 상담을 신청한 고객에게 최초 보여지는 멘트를 설정할 수 있습니다.

## \*상담가능요일 & 시간에서 설정된 기간 외 1:1 상담이 요청될 경우 '상담자가 자리에 없습니다.' 라는 문구가 노출됩니다.

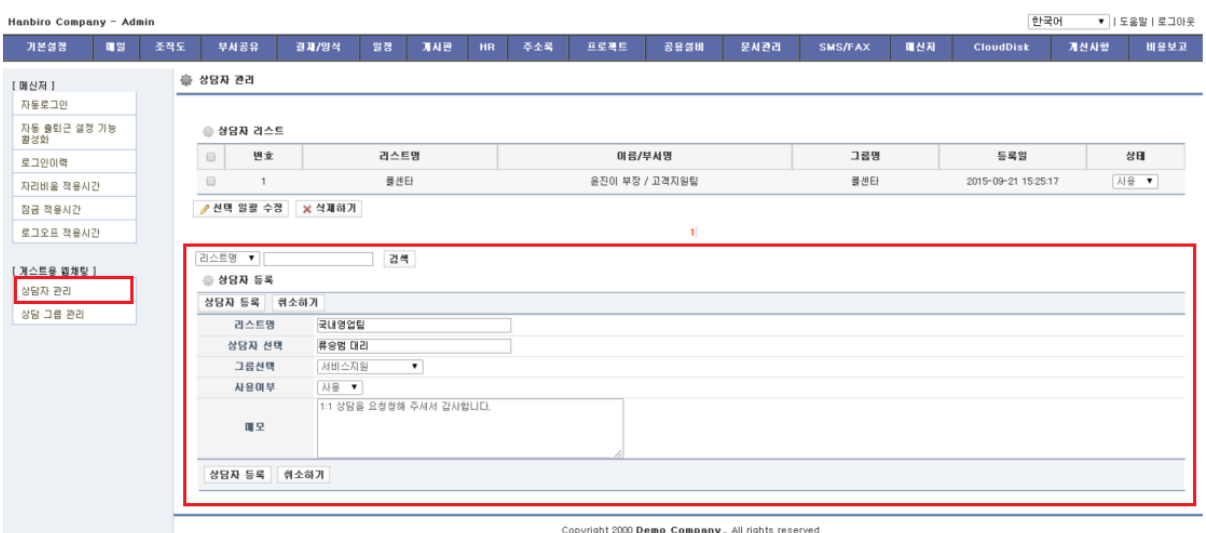

## 3. 좌측의 '상담자관리'를 클릭하여 상담자를 등록합니다.

리스트명 : 고객에게

상담자 선택 : 상담할 상담자를 선택합니다. 그룹선택 : 상담 그룹을 설정합니다. 메모 : 상담을 신청한 고객에게 최초 보여지는 멘트를 설정할 수 있습니다.

ㅣ라이브챗 사용ㅣ

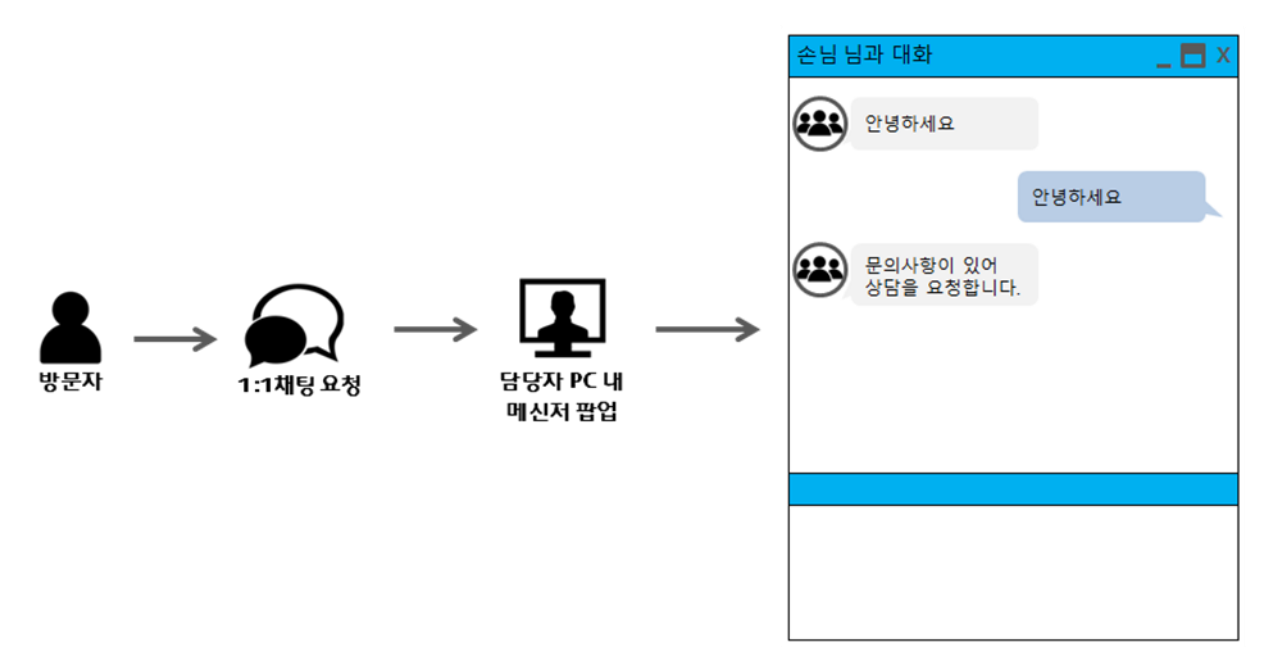

홈페이지 방문자 중 1:1 상담 신청 시 설정된 담당자의 PC 내 메신저가 팝업 되어 상담을 진행할 수 있습니다.

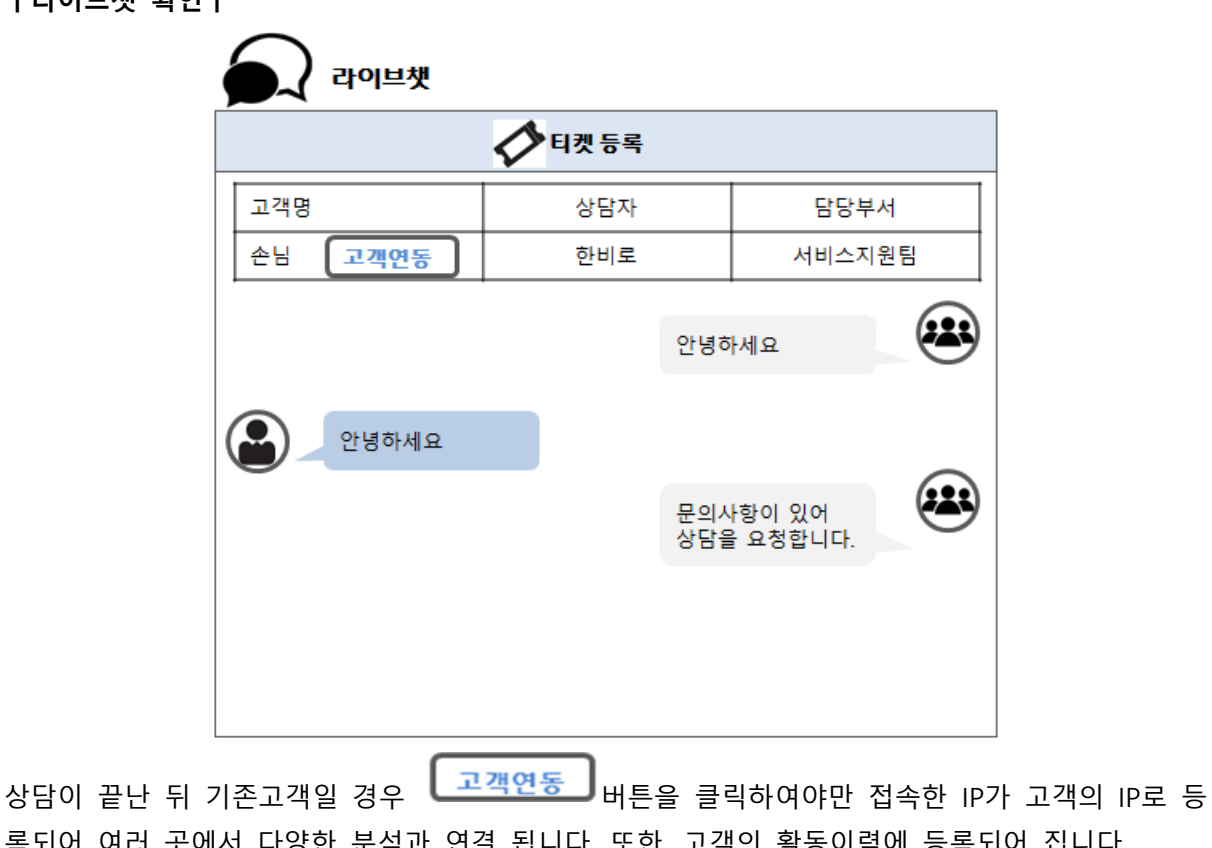

록되어 여러 곳에서 다양한 분석과 연결 됩니다. 또한, 고객의 활동이력에 등록되어 집니다.

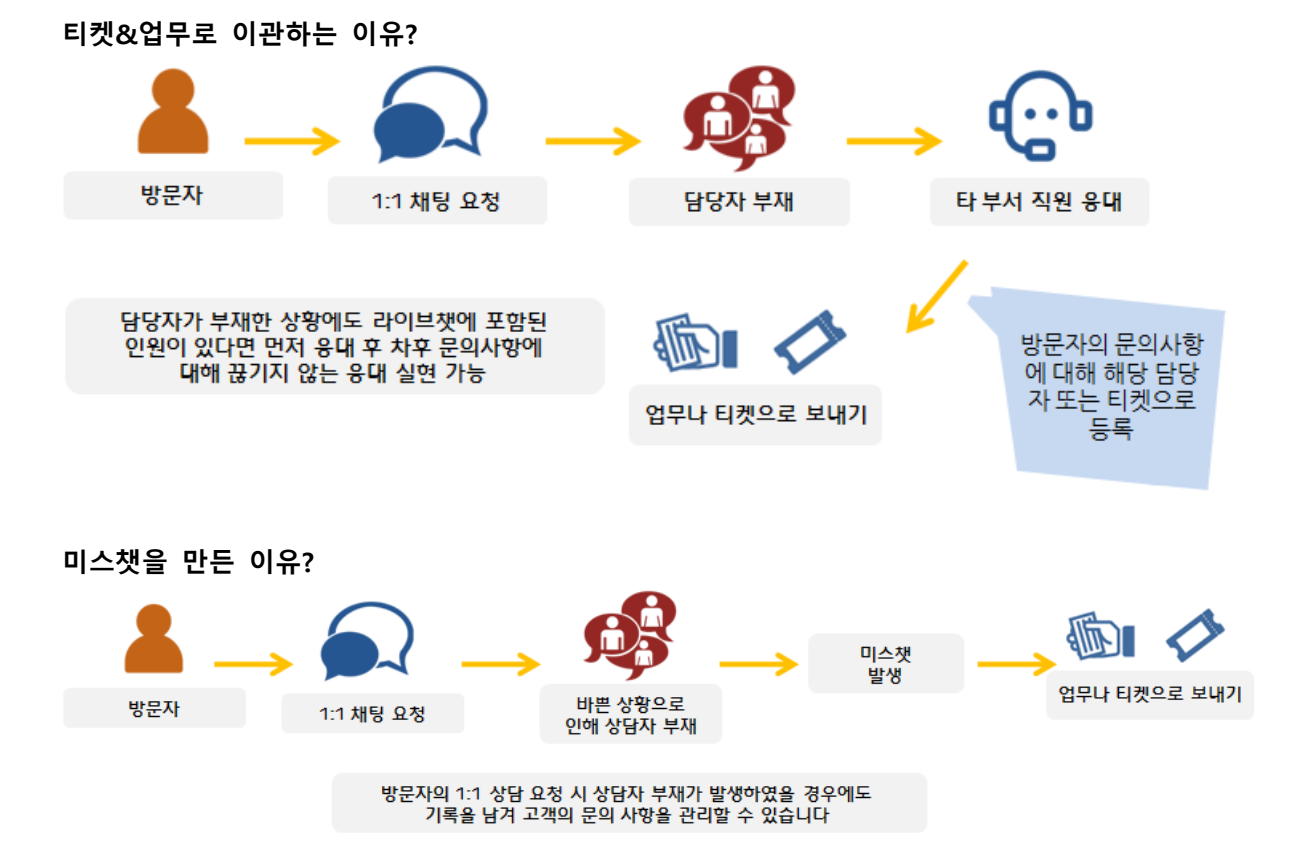